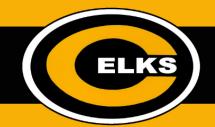

## How To: Use a Clever Badge to Login on a School Chromebook (Grades K-2)

Turn your device on. On the **Sign in to your Chromebook** screen, select the blue **NEXT** button.

The camera will come on with the Clever app. Hold your Clever badge up to the camera and it will automatically log you in.

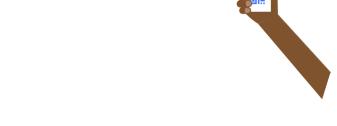

Google Classroom will be the first page that loads. The first time you open Classroom you will click on the blue **Join** button for your class.

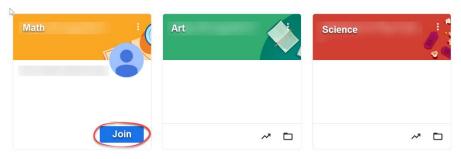

Click on your Classroom to open it.

At the top of your Google Classroom, click on the Classwork tab to see what learning activities your teacher has for you each day.

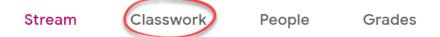